## Pasos para crear una transferencia a terceros en tu Scotia En Línea Empresarial:

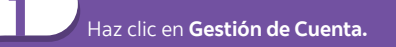

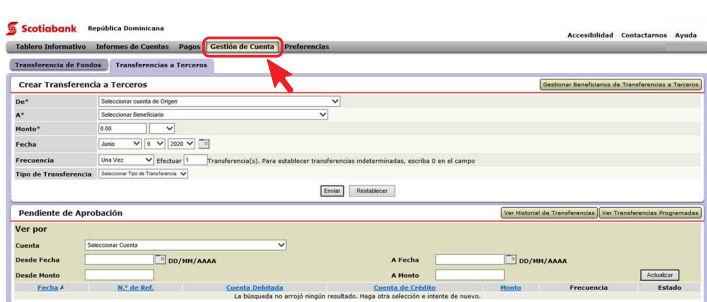

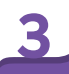

En la sección **Crear Transferencia a Terceros,** complete<br>los campos solicitados y luego presione **Enviar.** 

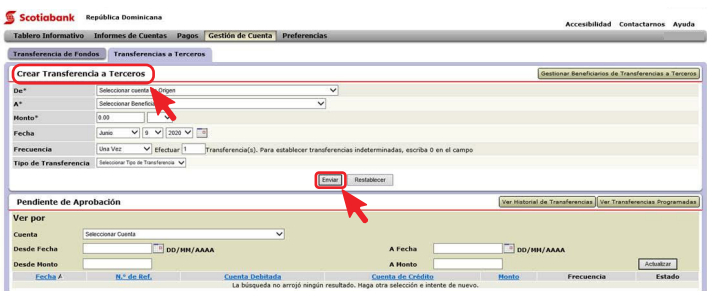

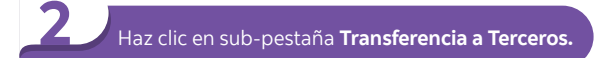

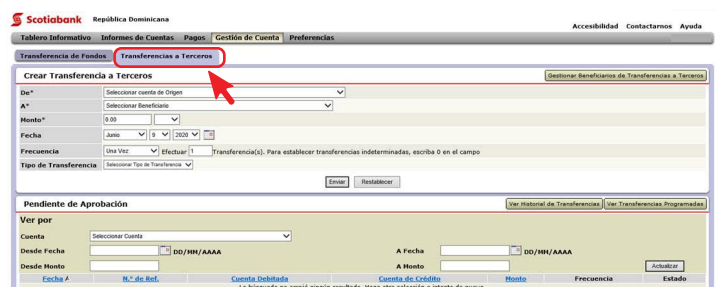

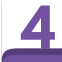

Haga clic en **Confirmar** si todo esta correcto<br>o en **Cancelar** si necesita corregir o cancelar.

#### Scotiabank República Dominicana

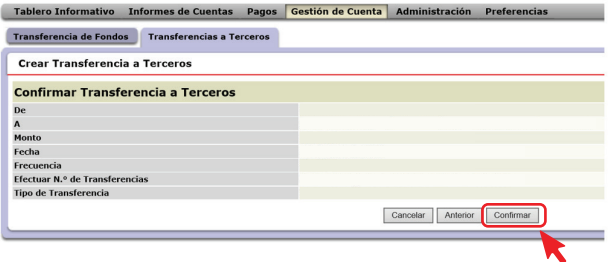

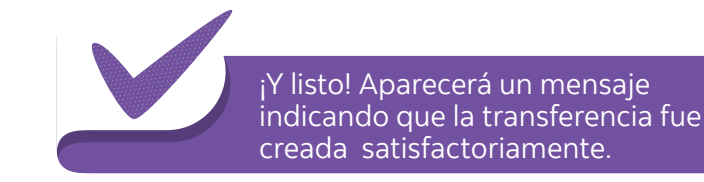

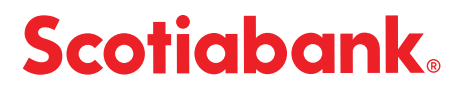

# Pasos para autorizar o rechazar una transferencia a terceros

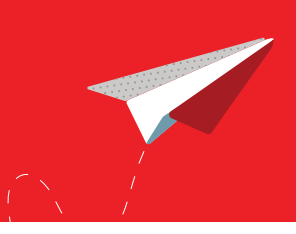

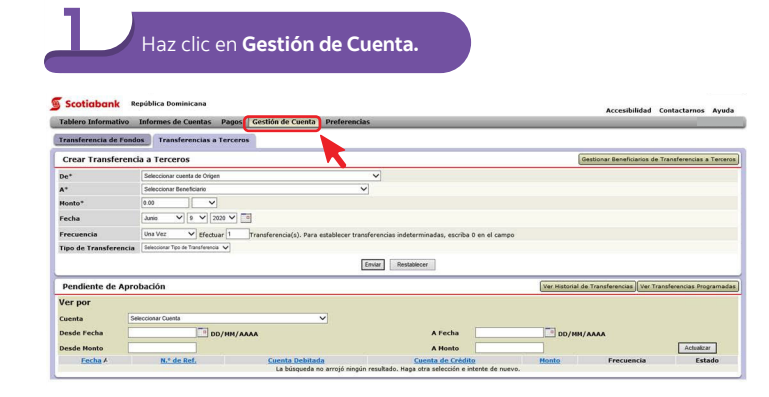

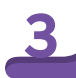

## 3 En la sección **Pendiente de Aprobación,** haz clic en el código debajo de **No. de Ref.** de la transferencia o en **Autorización Pendiente** que deseas autorizar o rechazar.

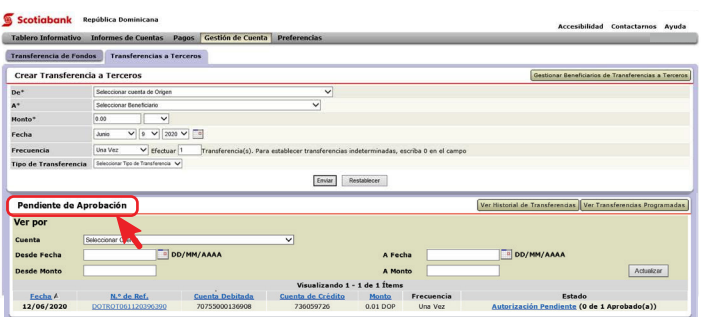

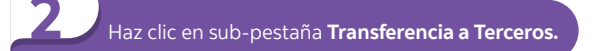

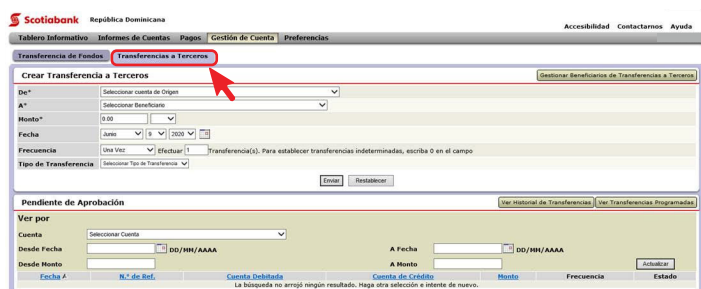

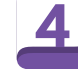

### Selecciona **Autorizar o Rechazar** en el menú desplegable y haz clic en **Enviar.**

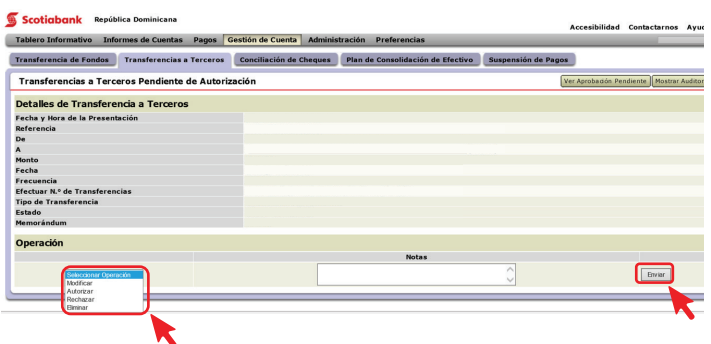

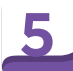

### Ingresa tu **Contraseña** y los **6 dígitos de tu token** Haz clic en **Confirmar** si todo esta correcto o en **Cancelar** si necesitas 5

#### Scotiabank República Dominicana

Tablero Informativo Informes de Cuentas Pagos Gestión de Cuenta Administración Preferenc Transferencia de Fondos Transferencias a Terceros Conciliación de Cheques Plan de Consolidación de Efectivo Suspensión de Pago Transferencias a Terceros Pendiente de Autorización **Confirmar Aprobación de Transferencia a Terceros** Confirmar Aprobación de Ti<br>Escha y Hora de la Presentación<br>De<br>Medicania<br>Antoto<br>Fecha<br>Fecuar N.º de Transferencias<br>Frecuencia<br>Estado<br>Stado<br>Memorándum Autentica Contraseña<sup>s</sup> Valor del Dispositivo de Seguridad\* selar Anterior Confi

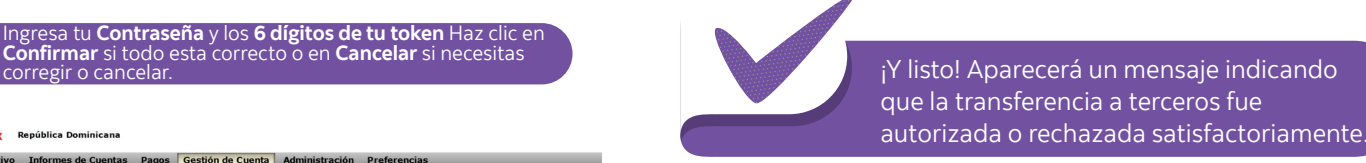

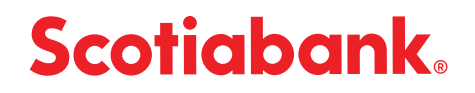